## How to Transfer to an Alternate Job Code at a Time Clock

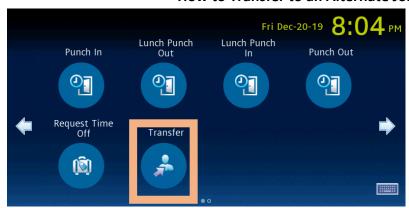

Please note: Your FIRST Transfer to a specific job will show as

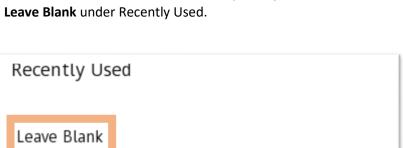

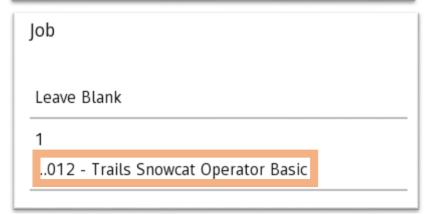

- 1. Select the Transfer button and enter your **Employee ID**
- 2. Select Yes to perform a transfer.

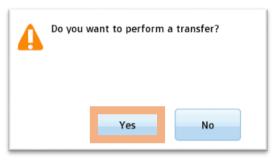

- 3. Select Leave Blank and your available jobs will appear. Select the job you are transferring to and next time you will see your Recently Used Job **Transfers**
- 4. Select the job you are transferring to.

Next time you will see your Recently Used Job Transfers in Step #3